# **tesprix**

### Artesprix **Heat Resistant Transfer Mask Directions**

- **• For use with Sublimation Designs to create resistant effect**
- **• Cut to desire shape and place on sublimation blank before transferring sublimation design**
- **• Can withstand temperatures up to 400° F**

## **Cutting Directions**

### **Cricut Explore 3**

- 1. Open Design Space
- 2. Click '+ New' to start a new project
- 3. Search for desired design under 'images' or hit 'TEXT' to type a phrase or word
- 4. Select 'Make It' to send to cut
- 5. Place Heat Resistant Transfer Mask on Cicut Mat Green side up
- 6. Select 'Continue'
- 7. Choose 'Premium Vinyl Setting'
- 8. Press the Flashing Arrow Button on your Cricut Explore 3 machine to load the mat
- 9. Select the **>** or 'Cut Button' on your Cricut Explore 3 machine
- 10. Once the design is cut, press the Arrow Button on Cricut Explore 3 machine for the mat to unload
- 11. Peel back clear backing to use Heat Resistant Transfer Mask for your sublimation project

#### **Silhouette Cameo 3**

- 1. Open Silhouette Studio
- 2. Select 'Library' from the tool bar
- 3. Search and select your desired design
- 4. Select 'Send' from the tool bar (this will open the 'Send Panel')
- 5. Choose 'Vinyl Glossy'
- 6. Place Heat Resistant Transfer Mask on Silhouette Mat Green side up
- 7. Press 'Load' from the control panel on the front of the machine. The Silhouette Cameo will automatically pull the mat if it is loaded properly.
- 8. From in the Send Window, select 'Send'
- 9. Once the Heat Resistant Transfer Mask is cut unload the mat from the machine
- 10. Peel back clear backing to use Heat Resistant Transfer Mask for your sublimation project

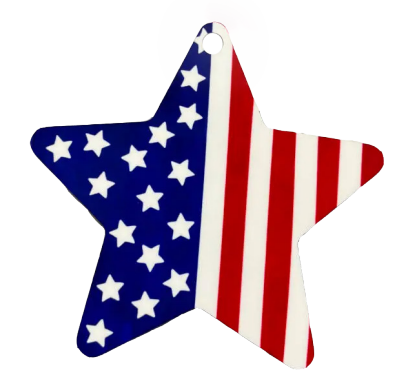

### **Brother Scan N Cut**

- 1. Turn on Brother Scan N Cut
- 2. Place Heat Resistant Transfer Mask on low tack mat
- 3. Open the Brother Canvas for PC Program
- 4. Insert desired shape or text
- 5. Select 'File' in the top left hand corner
- 6. Scroll down the select 'Transfer FCM File VIA the Internet'
- 7. When window opens confirming the transfer, select 'OK'
- 8. Select 'Press and Retrieve Data Button' on the Scan N Cut
- 9. Press the computer with wifi symbol
- 10. Press the mat button to load the mat
- 11. Select 'Cut' then select the wrench icon
- 12. Scroll down and select 'Half Cut', then select 'ON'
- 13. Select 'OK', then 'START'
- 14. Once the Scan N Cut has completed the cutting process, press the mat button to unload the mat
- 15. Peel back clear backing to use Heat Resistant Transfer Mask for your sublimation project